## **Configuring Windows Outlook Express**

This document explains how to configure Outlook Express to use the POP protocol on the Kendra Server.

\*\*\*NOTE:Some versions of Norton AntiVirus (NAV) are incompatible with Kendra's SMTP Auth service.

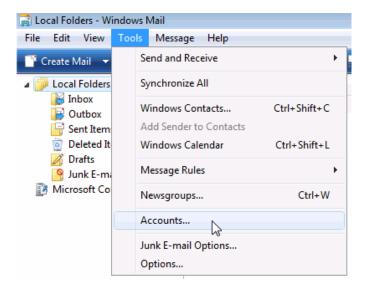

1. Open Outlook Express, go to Tools menu and select Accounts...

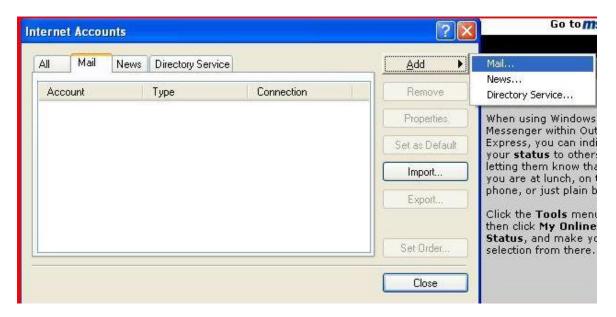

2. Click the "Add..." button, Select "Mail...

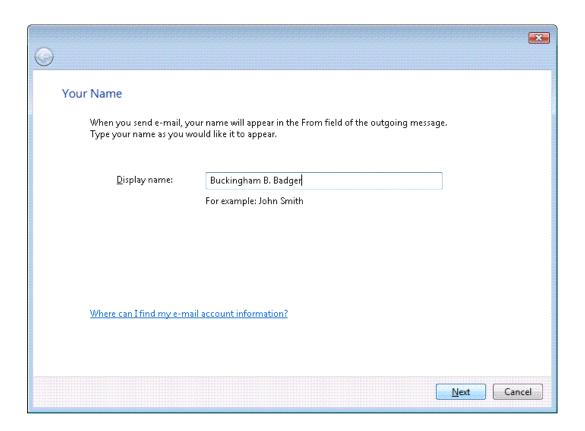

3. Enter your Display Name. (This is your full name as you would like it to appear when you send messages to other people.) Then click Next.

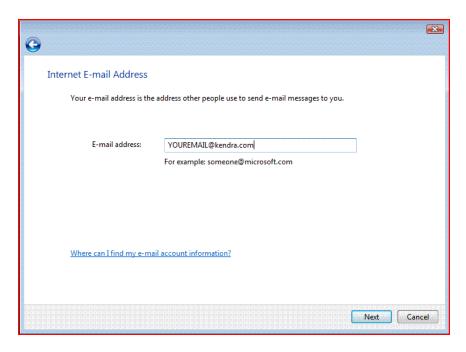

4. Enter your E-mail Address.

- 5. This is the address that your contacts' email program will reply to your messages. This is also the address that will get recorded in your contacts' address book if they add you as a contact.
  - a. YOUREMAILADDRESS@kendra.com
- 6. Click Next.

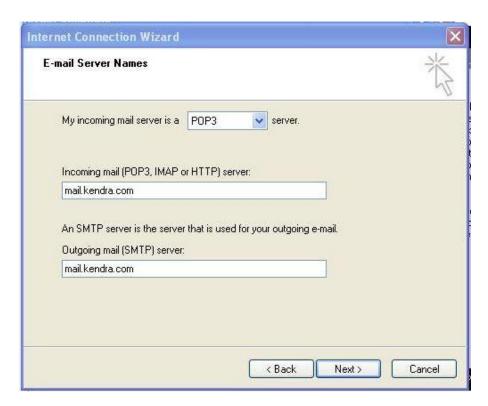

- 7. Within the 'Setup e-mail servers' screen:
- 8. Select **POP** from the list of server types.
- 9. Enter mail.kendra.com in the "Incoming Mail Server" field.
- 10. Enter mail.kendra.com in the "Outgoing Mail Server" field.
- 11. Click Next.

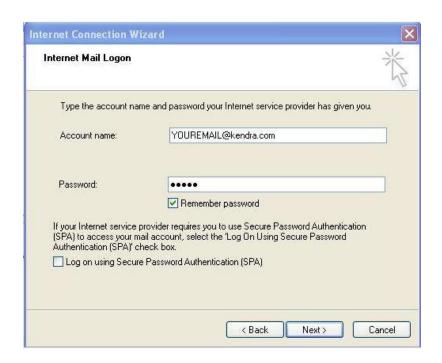

- 12. Enter your Email Address in the "Account Name" field, and your password in "Password" field if you wish
- 13. Click Next
- 14. Click "Finish" button to return to your account list.

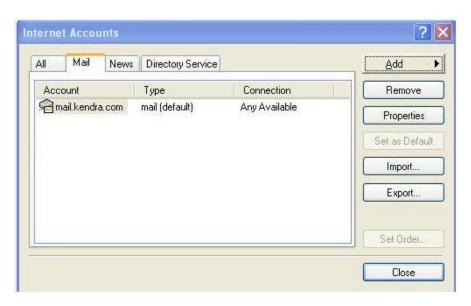

15. Highlight your KendraMail account, then click "Properties" button.

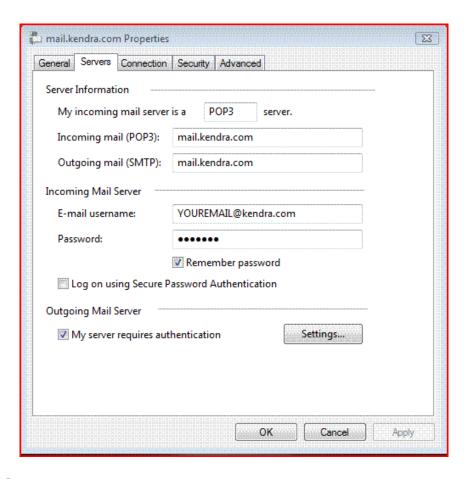

- 16. Click the 'Servers' tab.
- 17. Under Outgoing Mail Server, check the box labeled "This server requires authentication".
- 18. Click 'Settings' button.

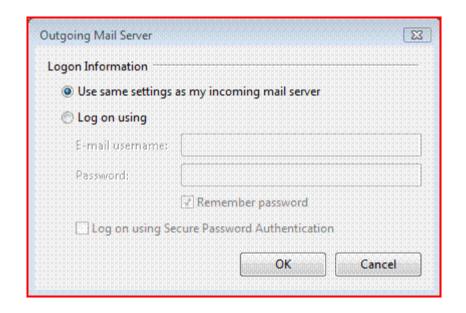

- 19. Check that Logon Information is set to Use the same settings as my incoming mail server.
- 20. Click "OK" button.

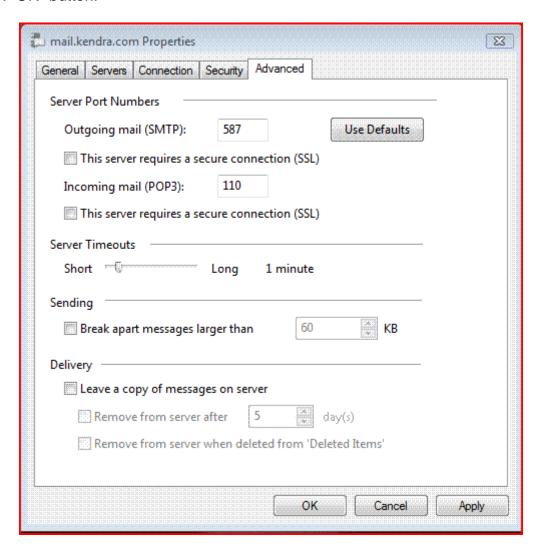

- 21. Click the 'Advanced' tab.
- 22. Check the Port Numbers.
- 23. Make sure that the SMTP Port Number is set to 587.
- 24. Make sure that the **POP** Port Number is set to **110**.
- 25. Click OK.

Your Kendra account is now configured to check and send mail.

IMPORTANT: If you experience problems sending mail, please verify that your settings match the settings specified in this document.